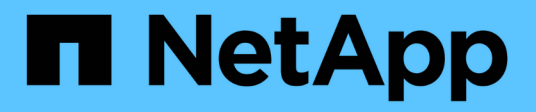

# **Instalar y configurar 60 unidades**

E-Series Systems

NetApp July 26, 2024

This PDF was generated from https://docs.netapp.com/es-es/e-series/install-hw-e2800-e5700/e2860 e5760-prepare-task.html on July 26, 2024. Always check docs.netapp.com for the latest.

# **Tabla de contenidos**

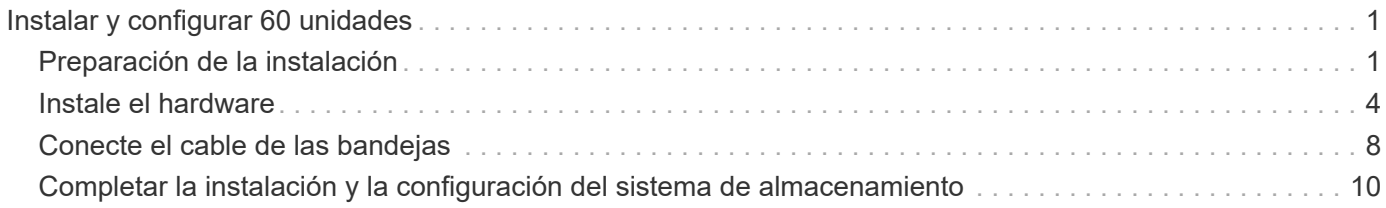

# <span id="page-2-0"></span>**Instalar y configurar 60 unidades**

# <span id="page-2-1"></span>**Preparación de la instalación**

Aprenda a preparar la instalación de su sistema de almacenamiento serie E2860, E5760 o DE460.

### **Pasos**

- 1. Cree una cuenta y registre su hardware en ["Soporte de NetApp".](http://mysupport.netapp.com/)
- 2. Asegúrese de que los siguientes elementos están en la caja que ha recibido.

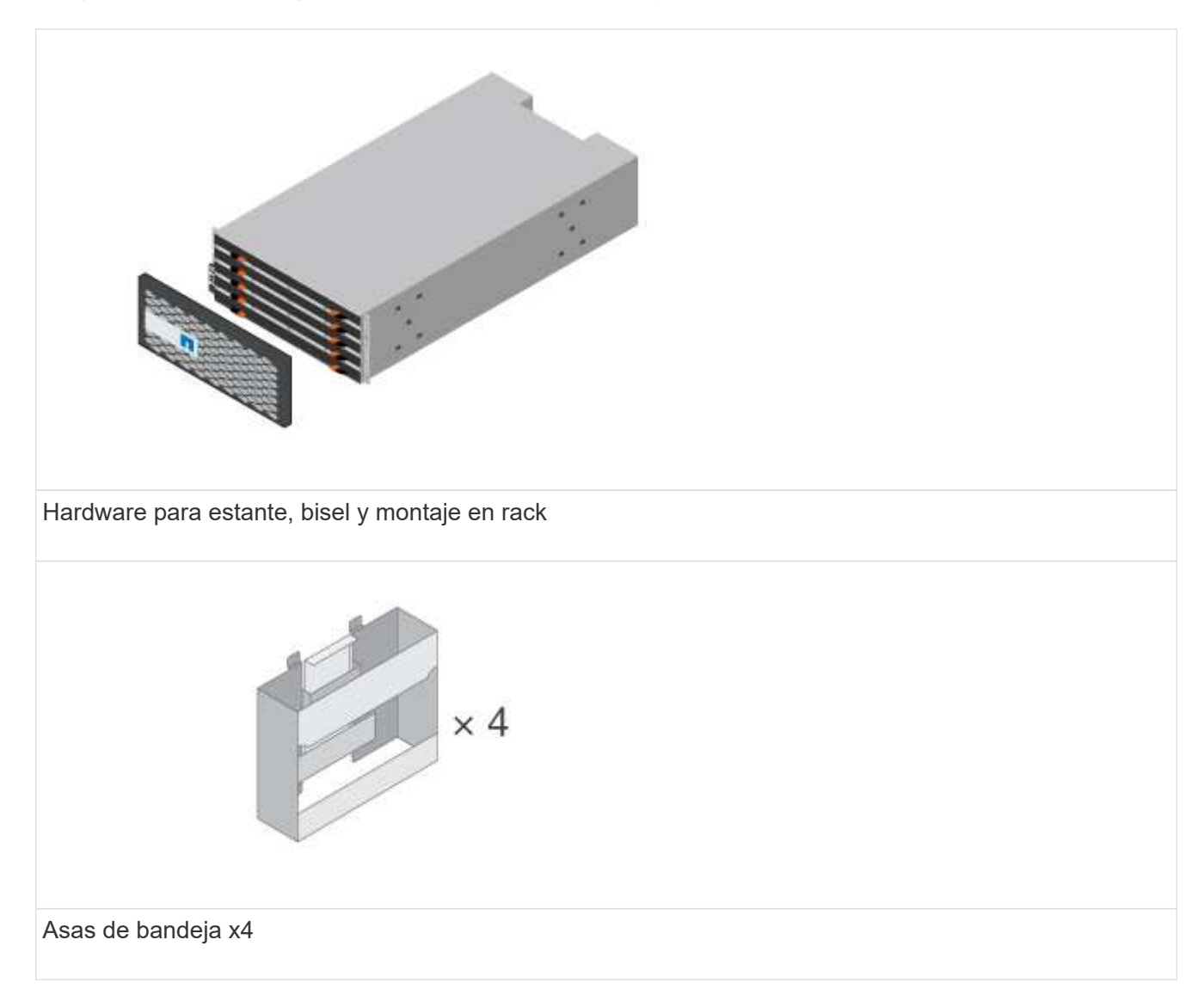

En la siguiente tabla se identifican los tipos de cables que pueden recibir. Si recibe un cable que no aparece en la tabla, consulte ["Hardware Universe"](https://hwu.netapp.com/) para localizar el cable e identificar su uso.

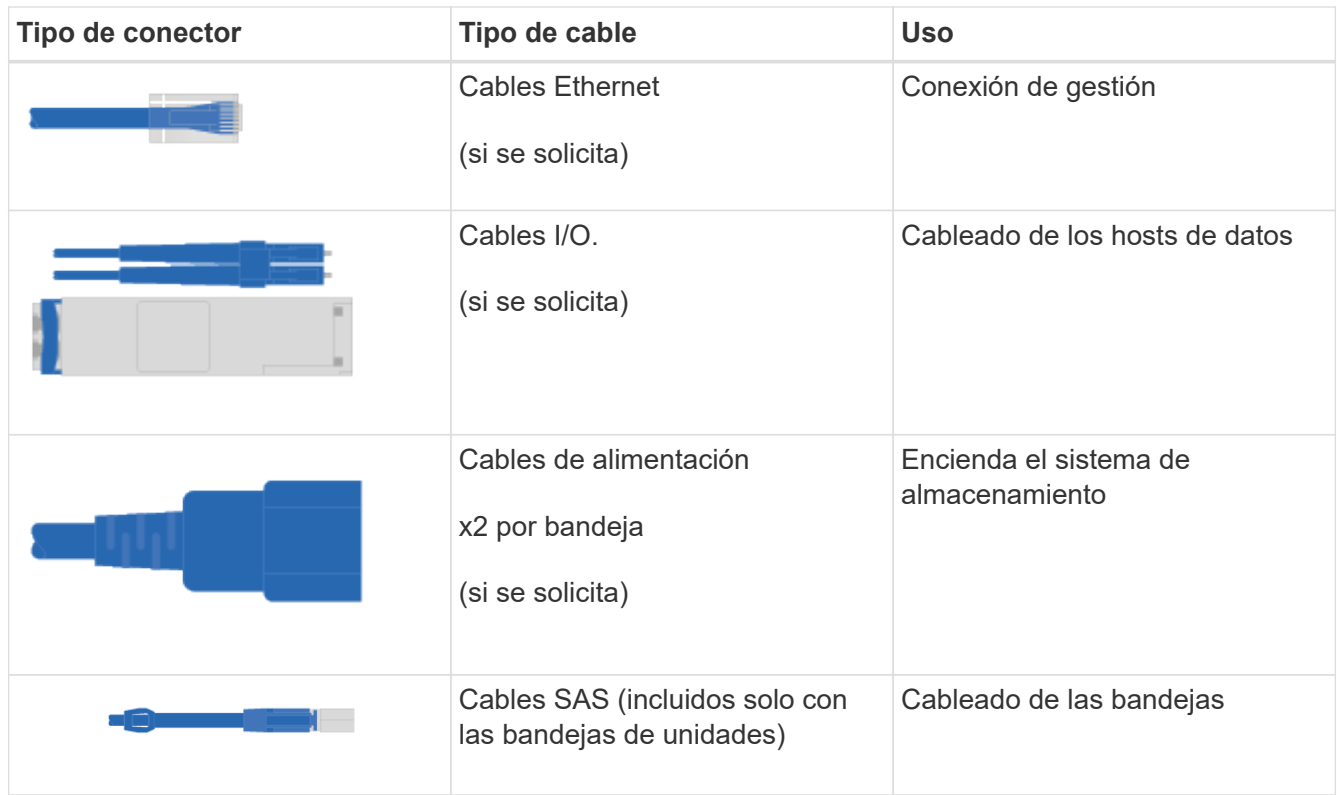

3. Asegúrese de proporcionar los siguientes elementos.

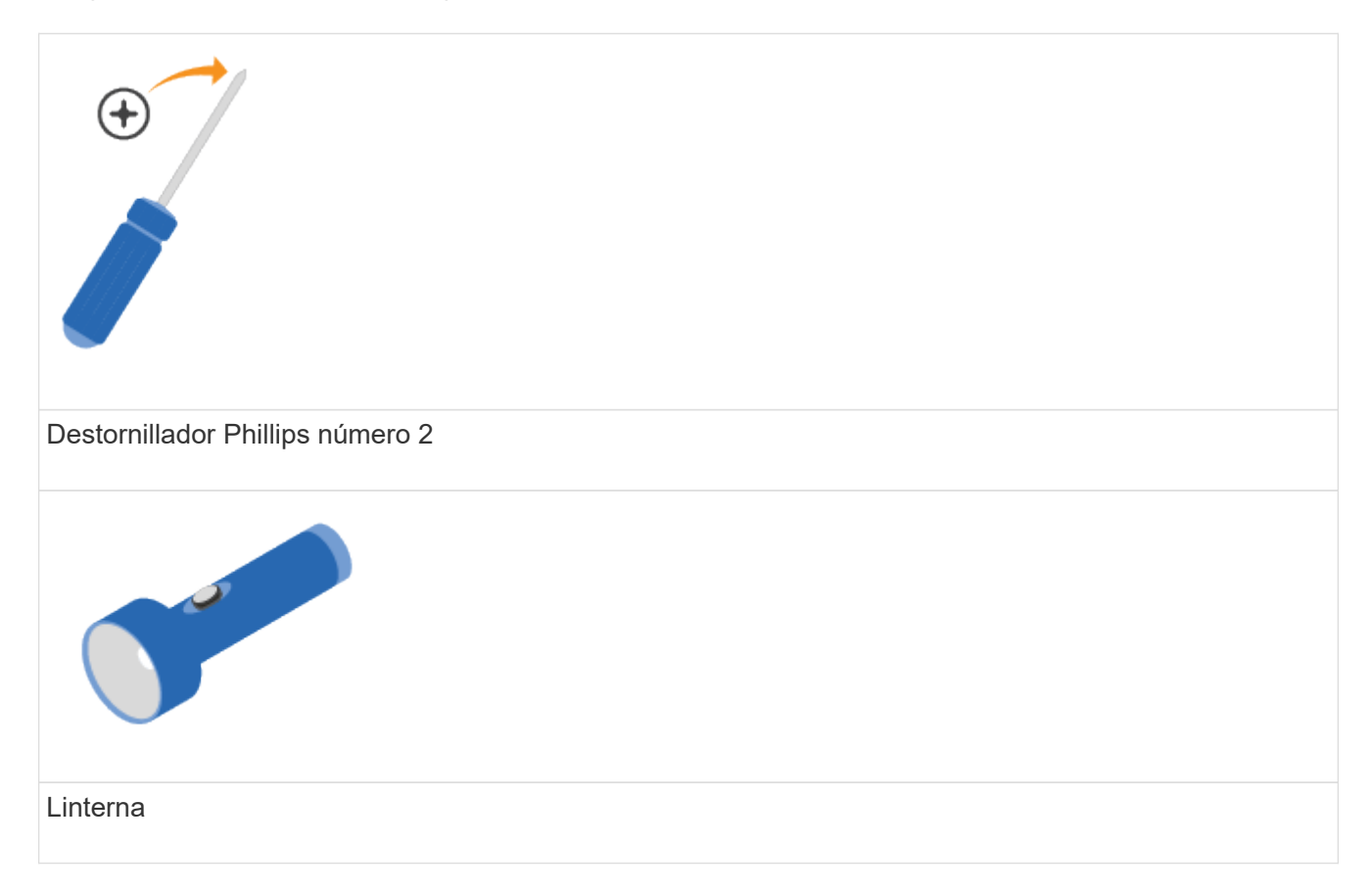

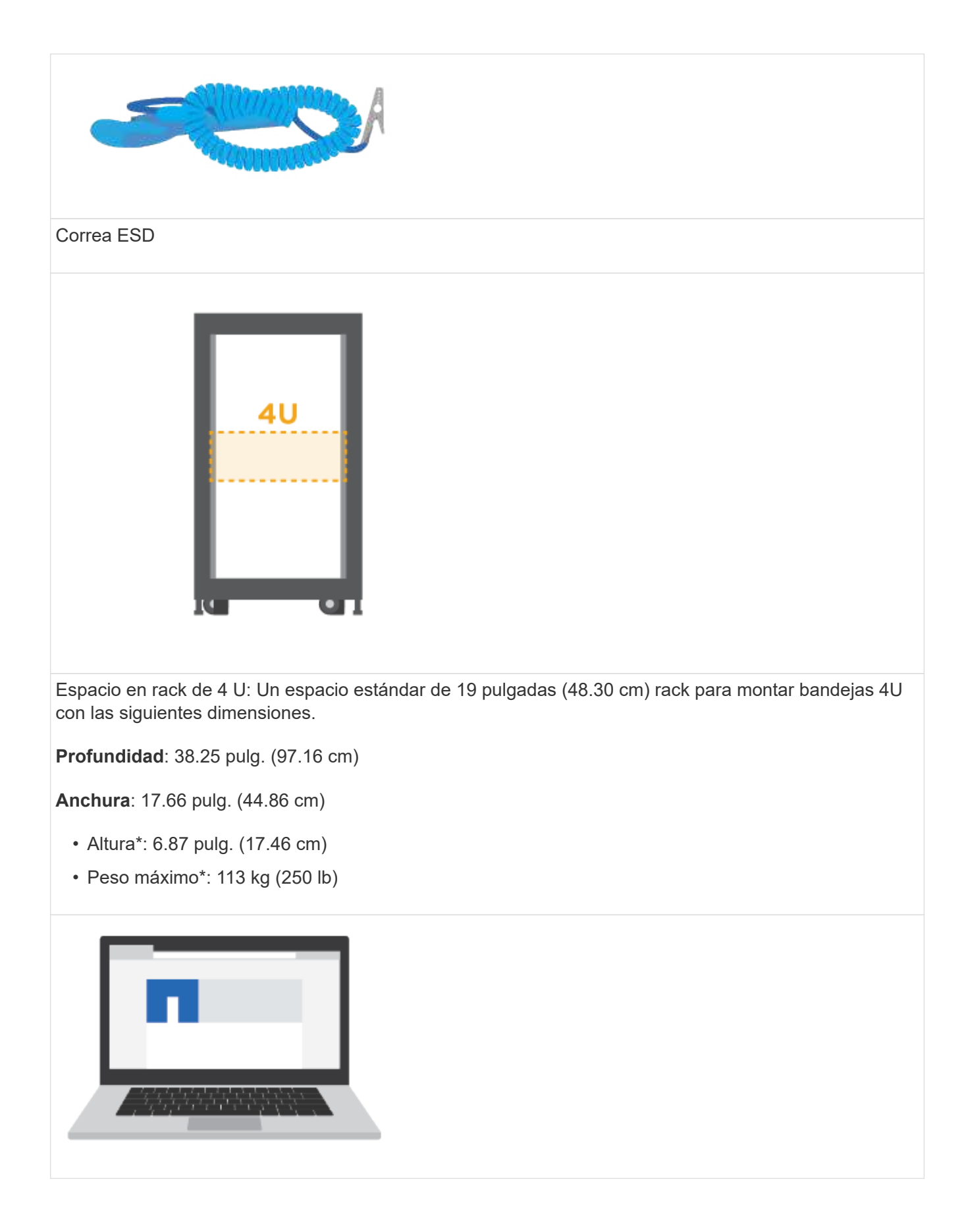

Un navegador compatible para el software de gestión:

- Google Chrome (versión 89 y posteriores)
- Microsoft Edge (versión 90 y posteriores)
- Mozilla Firefox (versión 80 y posteriores)
- Safari (versión 14 y posteriores)

## <span id="page-5-0"></span>**Instale el hardware**

Aprenda a instalar un sistema de almacenamiento E2860, E5760 o DE460 en un rack de dos parantes o un armario del sistema de NetApp.

#### **Antes de empezar**

- Registre su hardware en ["Soporte de NetApp"](http://mysupport.netapp.com/).
- Prepare un área de trabajo plana y sin estática.
- Obtenga una muñequera ESD y tome precauciones antiestáticas.

Lea todas las instrucciones antes de continuar con los pasos a continuación.

#### **Pasos**

- 1. Extraiga el contenido del hardware y, a continuación, realice el inventario del hardware contenido contra el recibo del embalaje.
- 2. Instale los rieles.

Si se incluyeron instrucciones con el hardware para montaje en rack, consulte ellos para aprender cómo instalar los rieles. Para obtener instrucciones adicionales para el montaje en rack, consulte ["Hardware](https://docs.netapp.com/es-es/e-series/rackmount-hardware.html) [para montaje en rack".](https://docs.netapp.com/es-es/e-series/rackmount-hardware.html)

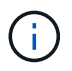

En el caso de armarios con orificios cuadrados, primero debe instalar las tuercas de jaula proporcionadas para asegurar la parte delantera y trasera de la estantería con tornillos.

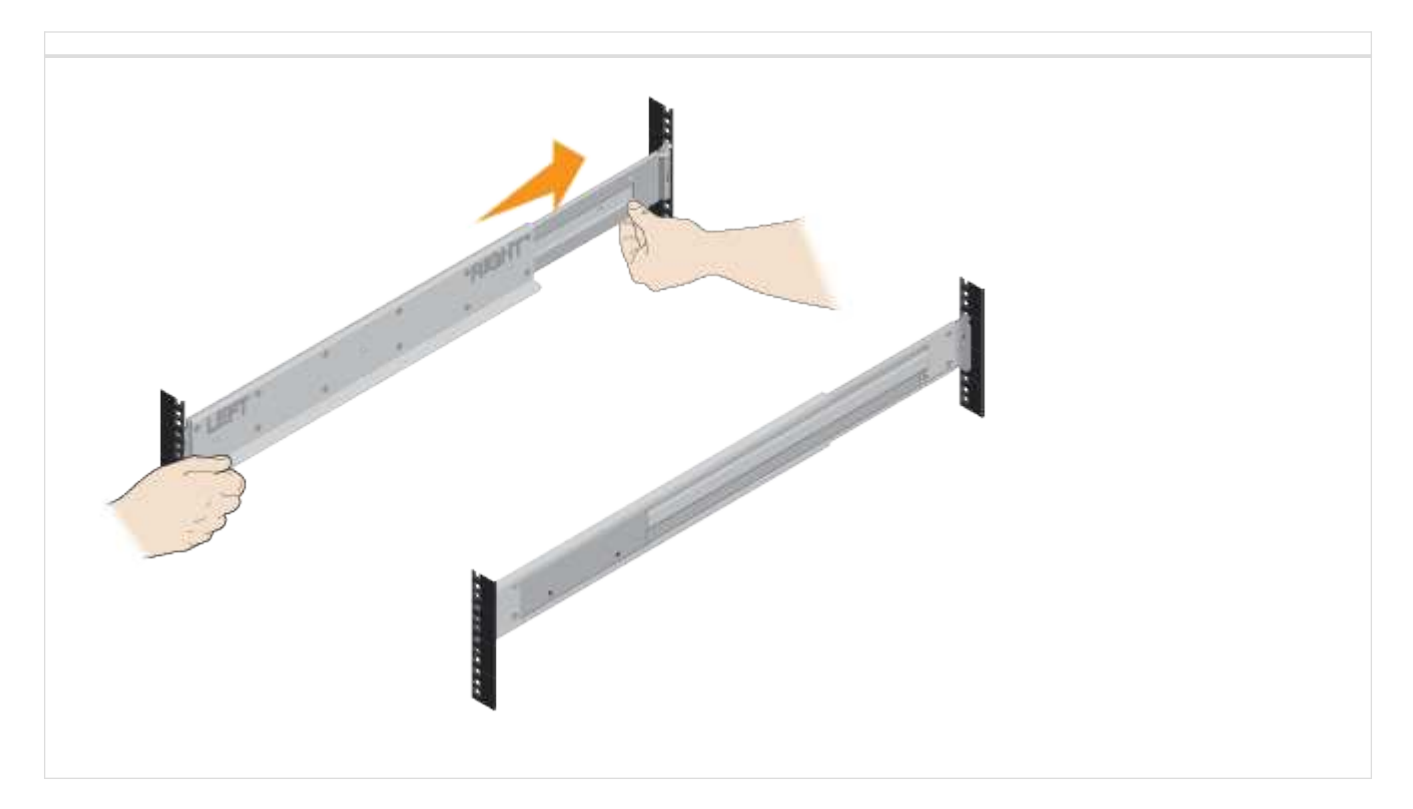

3. Instale la bandeja.

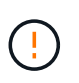

Un estante vacío pesa aproximadamente 60 kg (132 lb). Se requiere un elevador mecánico o cuatro personas que utilicen asas de elevación para mover de forma segura una estantería vacía.

- a. Si se levanta el estante a mano, fije las cuatro asas de elevación. Empuje cada asa hasta que encaje en su sitio.
- b. Apoye la estantería desde la parte inferior y deslícela en el armario. Si se utilizan las asas de elevación, retírelas de una serie a la vez que las bandejas se deslizan en el armario. Para quitar las asas, tire hacia atrás del pestillo de liberación, empuje hacia abajo y tire hacia fuera de la bandeja.

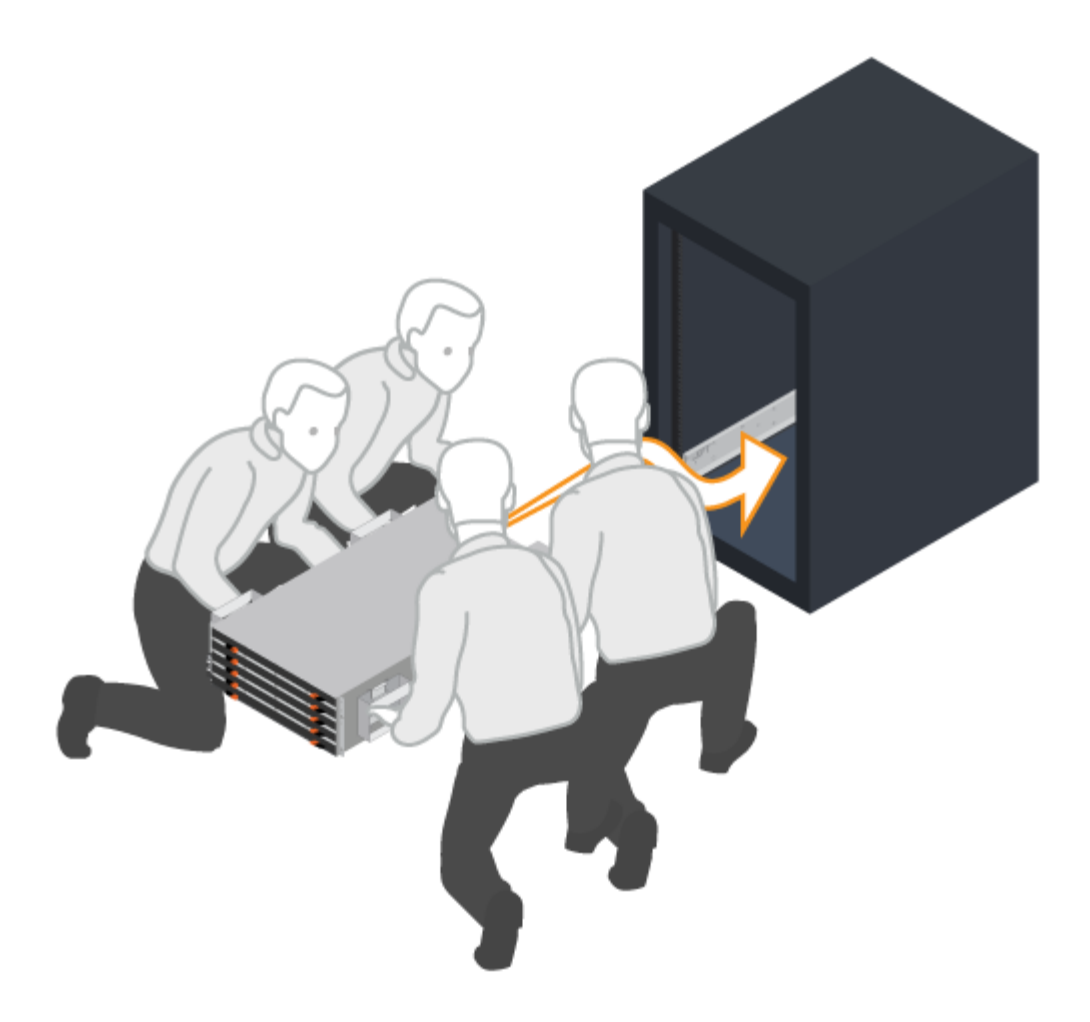

- 4. Asegure la bandeja.
	- a. Inserte los tornillos en el primer y tercer orificio de la parte superior de la bandeja en ambos lados para fijarlo a la parte frontal del armario.
	- b. Coloque dos soportes traseros a cada lado de la parte superior trasera del estante. Inserte los tornillos en el primer y tercer orificio de cada soporte para fijar la parte posterior del armario.

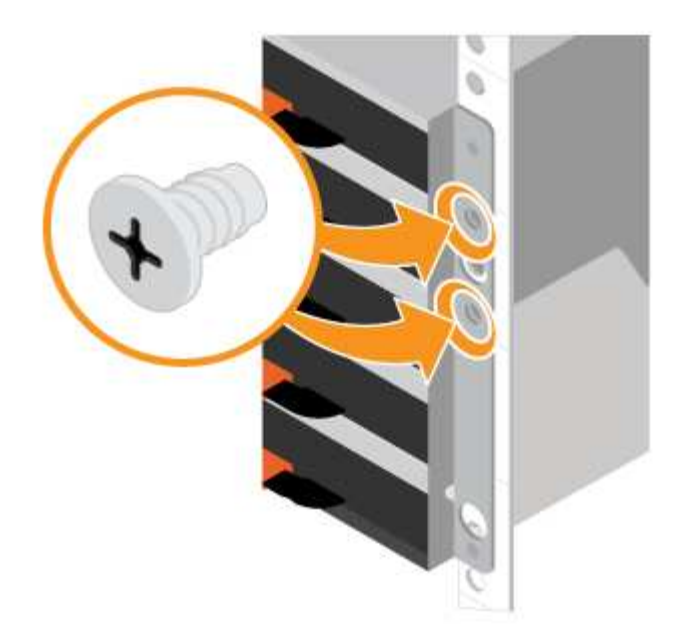

- 5. Instale las unidades.
	- a. Envuelva el extremo de la correa de la muñequera ESD alrededor de su muñeca y fije el extremo de la pinza a una masa metálica para evitar descargas estáticas.
	- b. Empezando por la ranura delantera izquierda del cajón superior, instale cada unidad colocando suavemente la ranura de la unidad y bajando el asa de la unidad elevada hasta que encaje en su lugar.
		- Si instala menos de 60 unidades, si tiene unidades de estado sólido (SSD) o si sus unidades tienen capacidades diferentes:
			- Mantenga un mínimo de 20 unidades por bandeja. Instale primero las unidades en las cuatro ranuras frontales en cada cajón para que el aire fluya correctamente a la refrigeración.
			- Distribuya las unidades restantes a través de los cajones. Si es posible, instale un número igual de cada tipo de unidad en cada cajón para permitir la creación de grupos de volúmenes o pools de discos protegidos contra pérdida de cajón.
			- Distribuya todos los SSD de manera uniforme entre los cajones.
	- c. Deslice con cuidado el cajón hacia adentro empujando el centro y cerrando con cuidado ambos pestillos.
		- No fuerce el cajón en su lugar.
		- Utilice la herramienta de conector, desconecte el conector del cable de la serpiente y vuelva a conectarlo, asegúrese de que oye un clic para determinar que la reconexión se realiza correctamente.
		- La desconexión y reconexión solo deben ser necesarias durante la configuración inicial o si la bandeja se envía a una ubicación diferente.
	- d. Conecte el panel frontal.

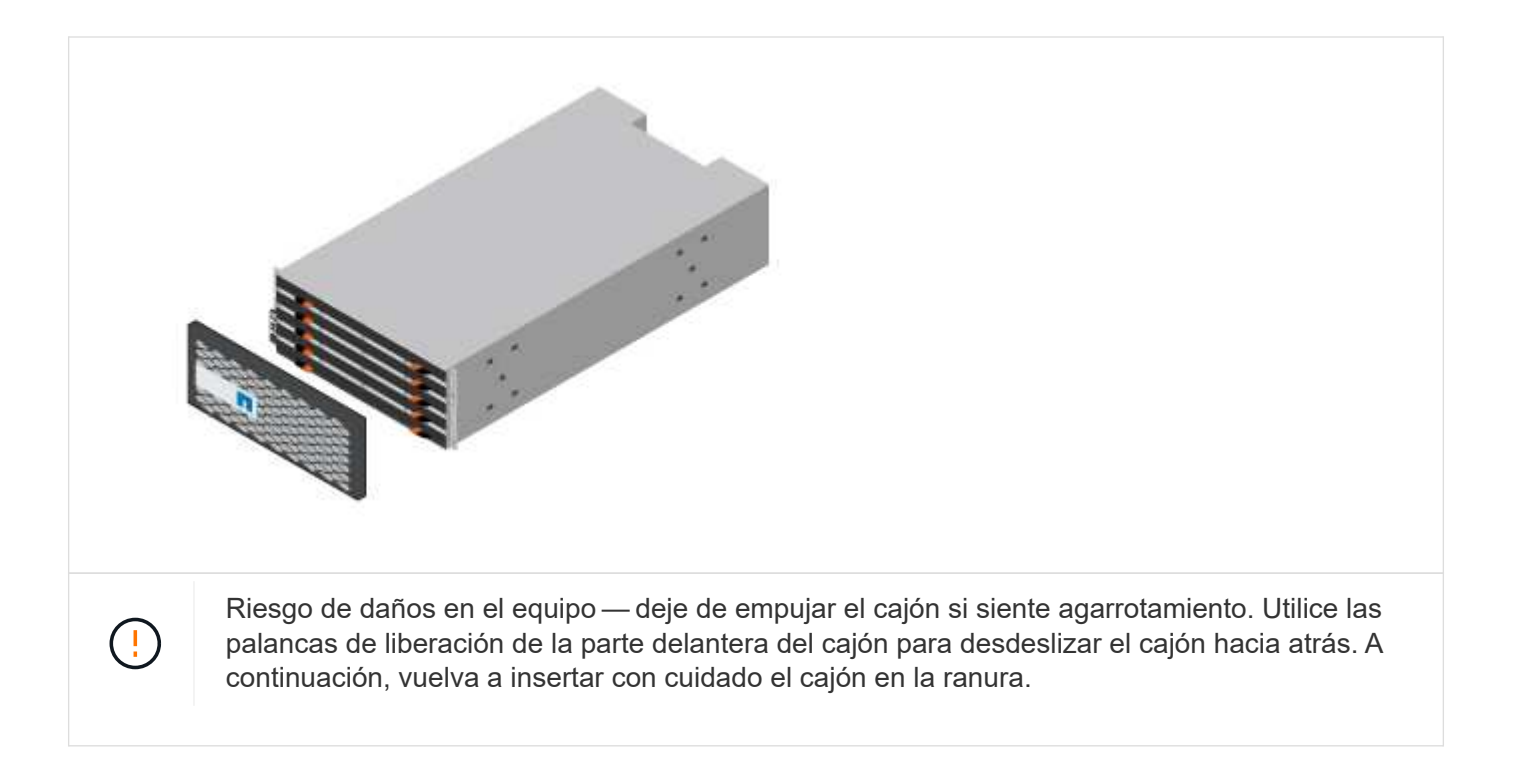

## <span id="page-9-0"></span>**Conecte el cable de las bandejas**

Aprenda a conectar los cables de alimentación y a encender las bandejas de unidades.

#### **Antes de empezar**

- Instale el hardware.
- Tome precauciones antiestáticas.

Este procedimiento se aplica a las bandejas de mando IOM12 e IOM12B.

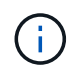

Los módulos IOM12B sólo se admiten en SANtricity OS 11.70.2 en adelante. Asegúrese de que el firmware de la controladora se haya actualizado antes de instalar o actualizar a un IOM12B.

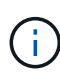

Este procedimiento se aplica a intercambios o sustituciones similares de IOM en caliente. Esto significa que sólo puede sustituir un módulo IOM12 por otro módulo IOM12 o sustituir un módulo IOM12B por otro módulo IOM12B. (Su bandeja puede tener dos módulos IOM12 o dos IOM12B).

#### **Pasos**

1. Conecte el cable de las bandejas.

Conecte los cables del sistema según su configuración. Si necesita más opciones de cableado que los ejemplos que se muestran en esta sección, consulte ["Cableado"](https://docs.netapp.com/es-es/e-series/install-hw-cabling/index.html).

Para los ejemplos que se muestran en esta sección, necesita los siguientes cables:

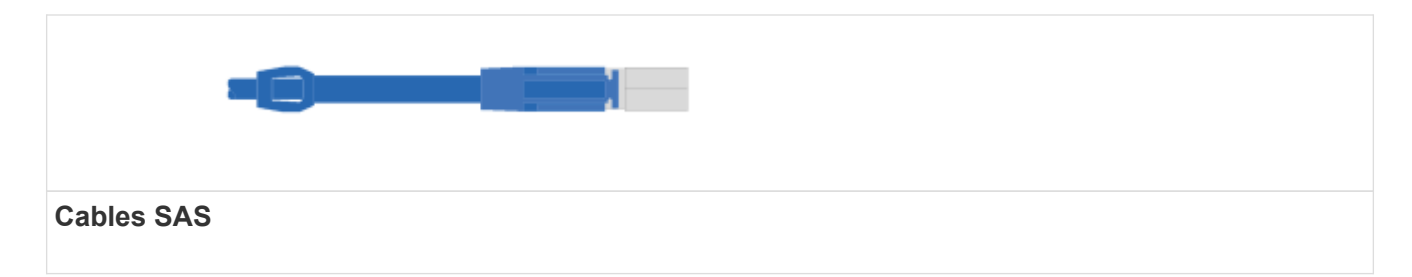

**Ejemplo A: Una bandeja de controladoras E2860 con dos bandejas de discos DE460C en una configuración SAS estándar.**

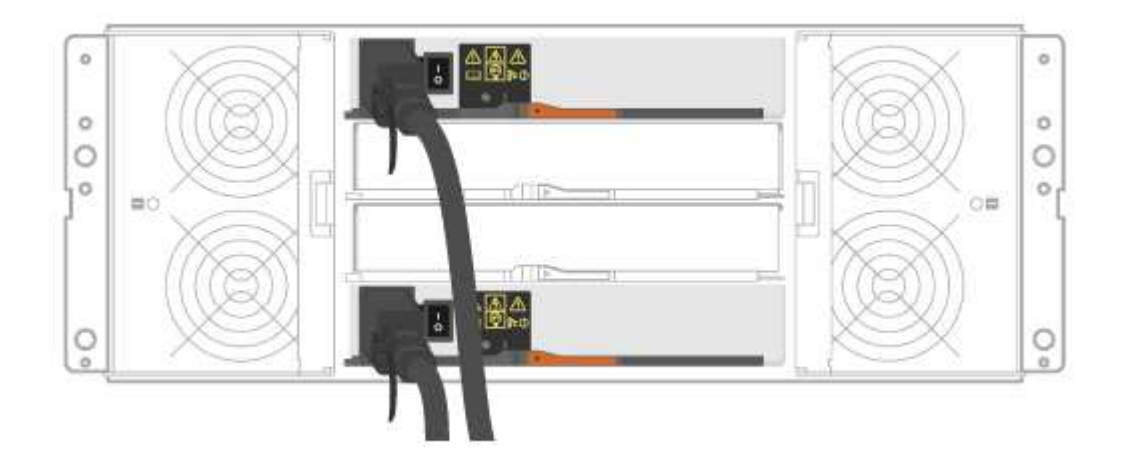

- a. Conecte la controladora A al IOM A de la primera bandeja de unidades.
- b. Conecte el cable IOM A de la primera bandeja de unidades al IOM A de la segunda bandeja de unidades.
- c. Conecte el cable IOM B de la primera bandeja de unidades al IOM B de la segunda bandeja de unidades.
- d. Conecte la controladora B al IOM B de la segunda bandeja de unidades.

**Ejemplo B: Una bandeja de controladoras E2860 con una bandeja de discos DE460C en una configuración SAS estándar.**

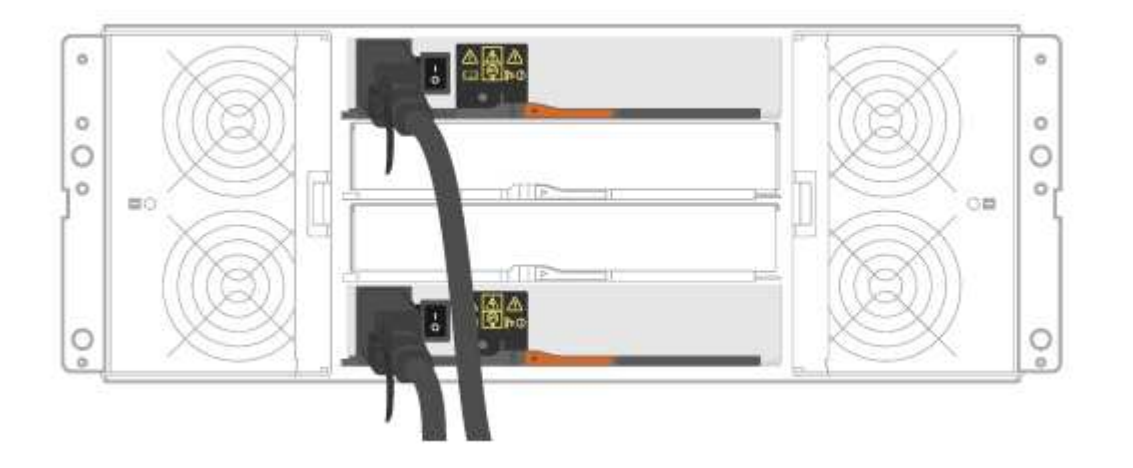

- e. Conecte el cable de la controladora A al IOM A.
- f. Conecte el cable de la controladora B al IOM B.

2. Encienda las bandejas de unidades.

Necesita los siguientes cables:

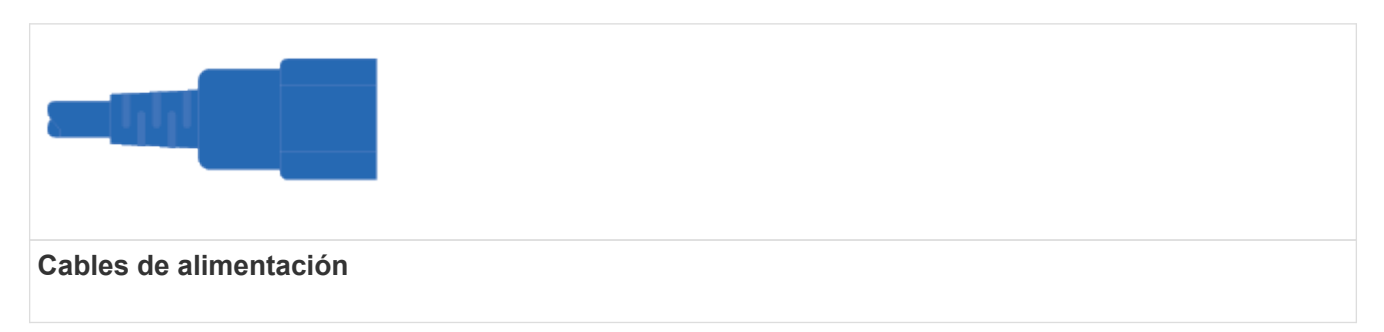

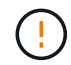

Confirme que los interruptores de alimentación de la bandeja de unidades están apagados.

- a. Conecte los dos cables de alimentación de cada bandeja a diferentes unidades de distribución de alimentación (PDU) en el armario o rack.
- b. Si tiene bandejas de unidades, encienda primero sus dos switches de alimentación. Espere 2 minutos antes de aplicar alimentación a la bandeja de controladoras.
- c. Encienda los dos switches de alimentación de la bandeja de controladoras.
- d. Compruebe los LED y la pantalla de siete segmentos de cada controladora.

Durante el arranque, la pantalla de siete segmentos muestra la secuencia de repetición del SO, SD, en blanco para indicar que el controlador está realizando el procesamiento de comienzo del día. Una vez arrancada la controladora, se muestra el ID de bandeja.

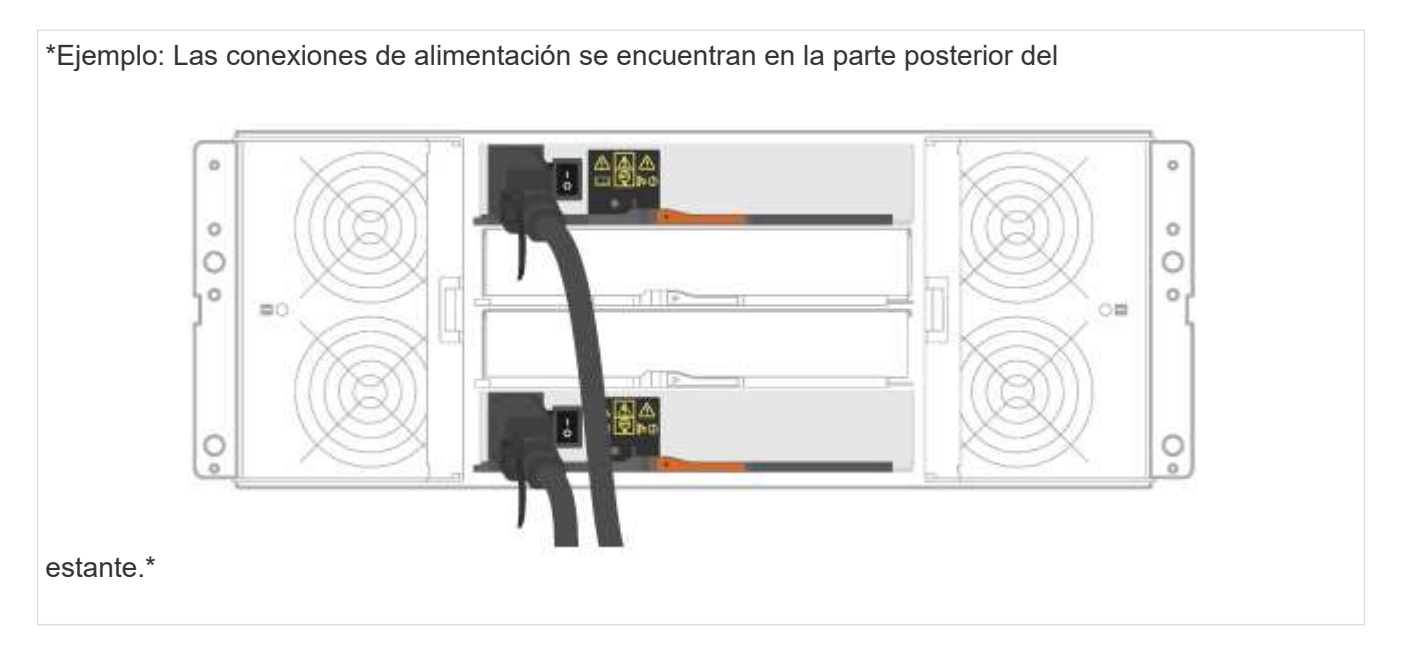

## <span id="page-11-0"></span>**Completar la instalación y la configuración del sistema de almacenamiento**

Aprenda a conectar las controladoras a la red y a completar la instalación y la configuración del sistema de almacenamiento.

### **Paso 1: Conectar los hosts de datos**

Conecte los cables del sistema según la topología de red.

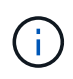

Si utiliza AIX®, debe instalar el controlador multivía E-Series en el host antes de conectarlo a la matriz.

#### **Opción 1: Topología de conexión directa**

El siguiente ejemplo muestra el cableado hacia los hosts de datos mediante una topología de conexión directa.

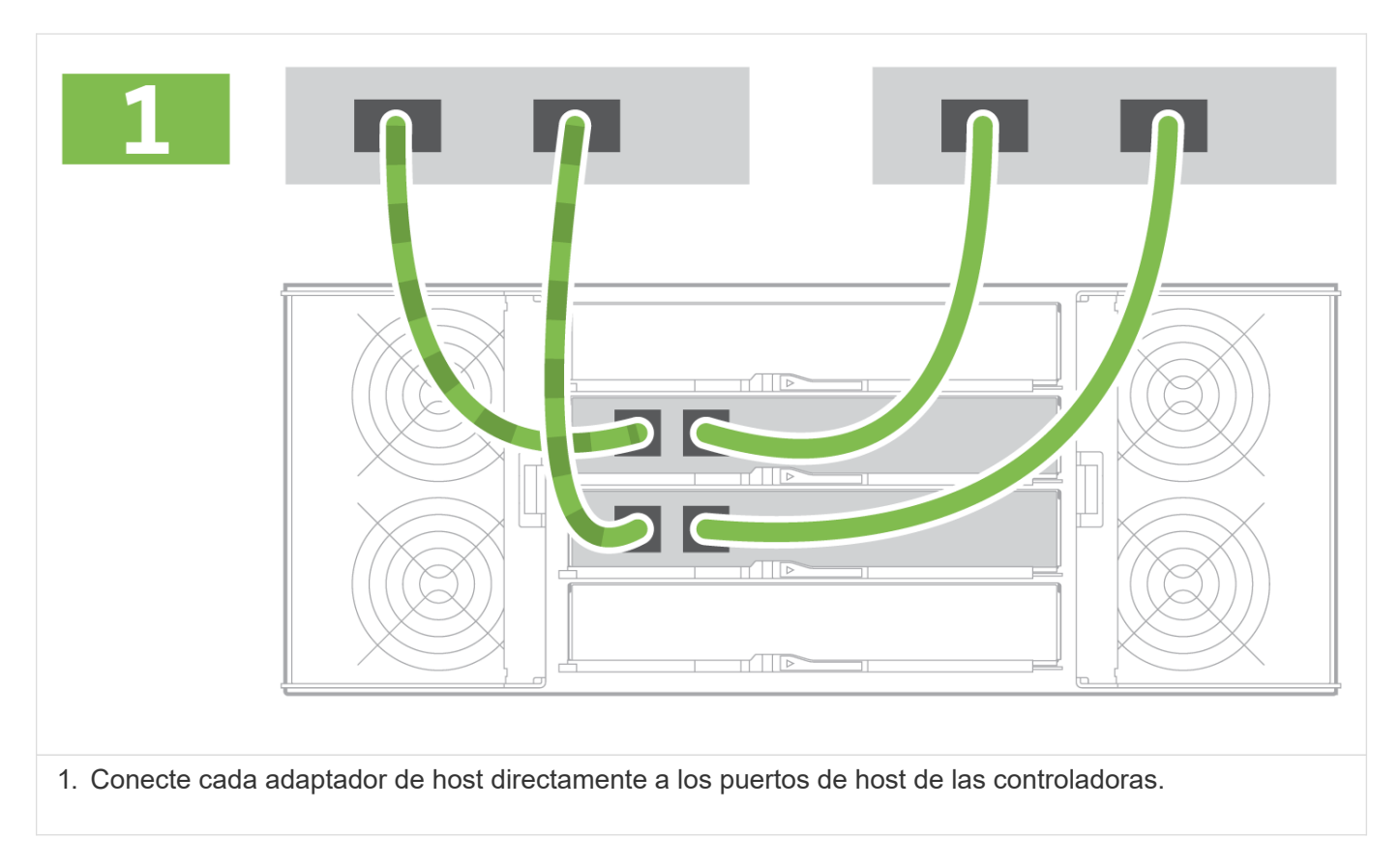

#### **Opción 2: Topología de estructura**

El siguiente ejemplo muestra el cableado hacia los hosts de datos mediante una topología de estructura.

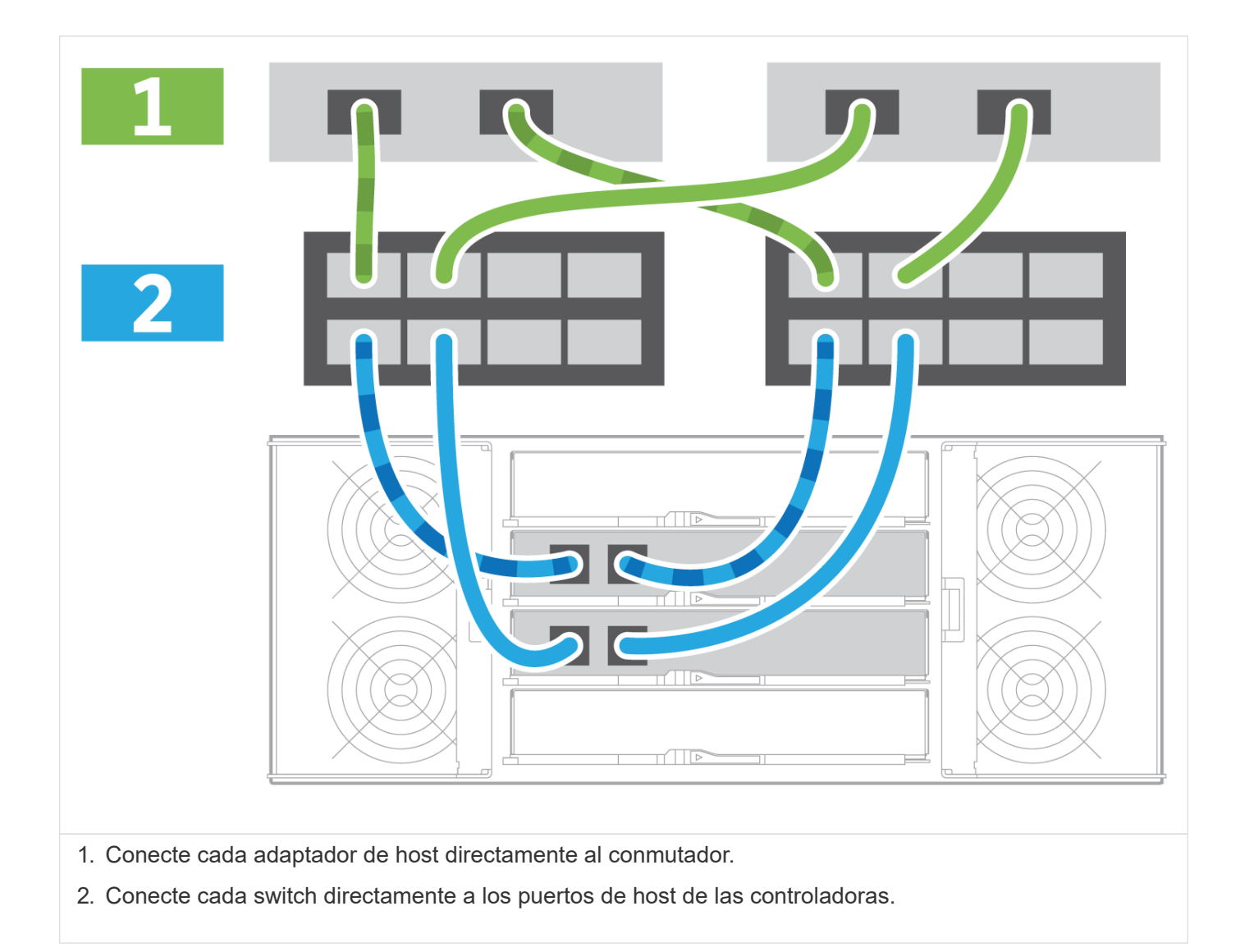

### **Paso 2: Conecte y configure la conexión de administración**

Es posible configurar los puertos de gestión de la controladora con un servidor DHCP o una dirección IP estática.

#### **Opción 1: Servidor DHCP**

Aprenda a configurar los puertos de gestión con un servidor DHCP.

#### **Antes de empezar**

- Configure el servidor DHCP para asociar una dirección IP, una máscara de subred y la dirección de puerta de enlace como arrendamiento permanente para cada controladora.
- Obtenga las direcciones IP asignadas para conectarse con el sistema de almacenamiento del administrador de la red.

#### **Pasos**

1. Conecte un cable Ethernet al puerto de gestión de cada controladora y conecte el otro extremo a la red.

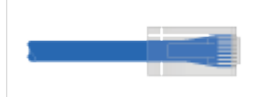

Cables Ethernet (si se solicitan)

Las siguientes figuras muestran ejemplos de la ubicación del puerto de gestión de la controladora:

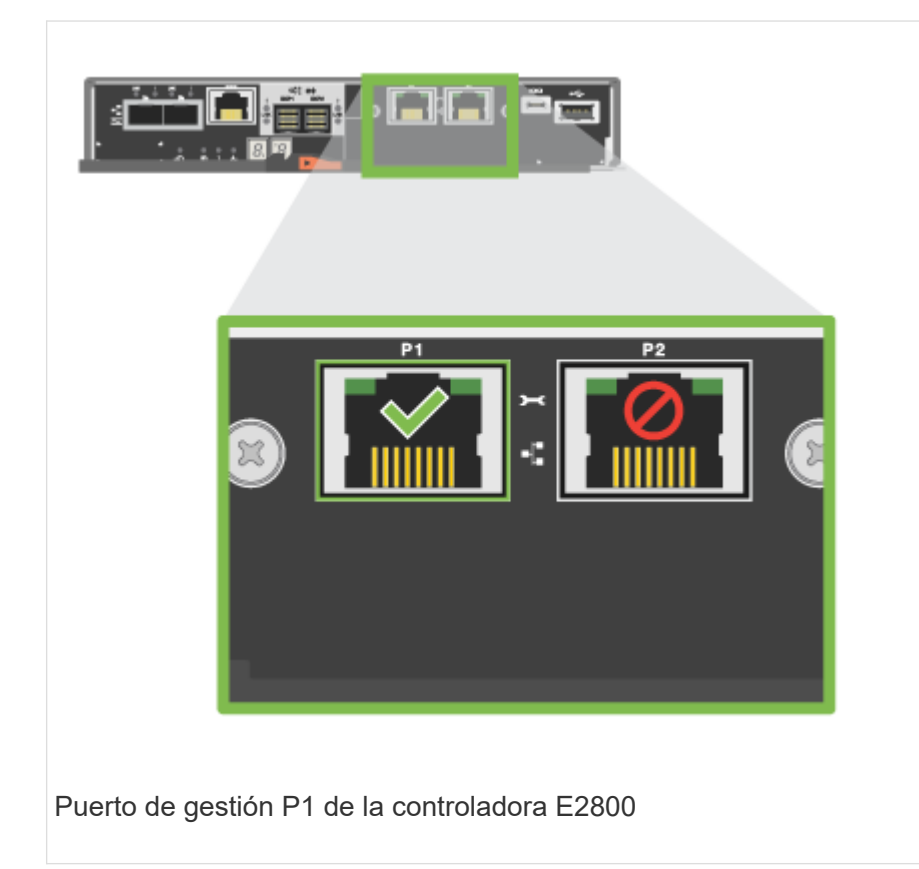

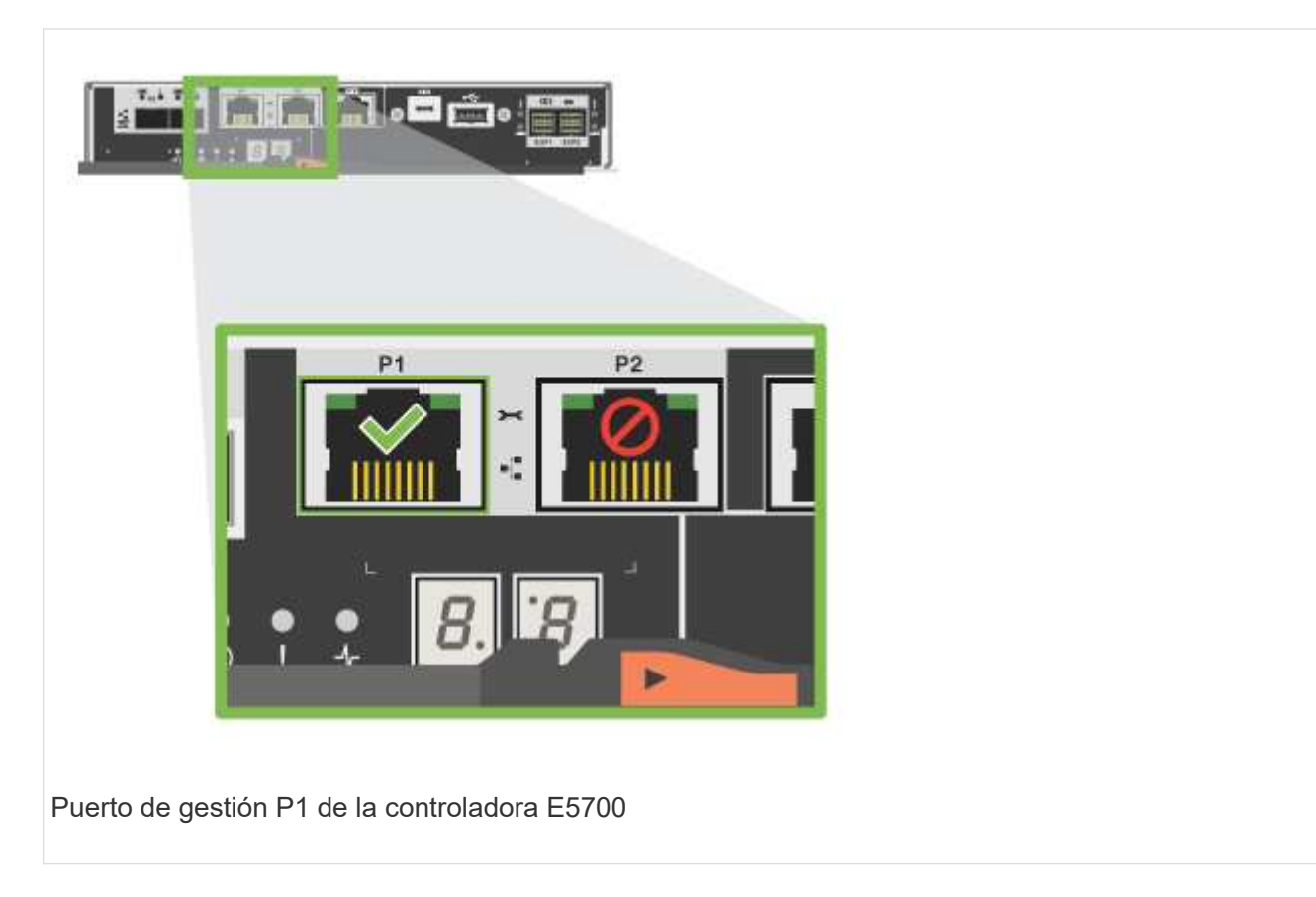

2. Abra un explorador y conéctese al sistema de almacenamiento mediante una de las direcciones IP de controladora que proporcionó el administrador de red.

#### **Opción 2: Dirección IP estática**

Aprenda a configurar los puertos de gestión de forma manual. Para ello, introduzca la dirección IP y la máscara de subred.

#### **Antes de empezar**

- Obtenga del administrador de red la dirección IP, la máscara de subred, la dirección de puerta de enlace y la información del servidor DNS y NTP.
- Asegúrese de que el portátil que está utilizando no está recibiendo la configuración de red de un servidor DHCP.

#### **Pasos**

1. Utilice un cable Ethernet para conectar el puerto de gestión De la controladora A al puerto Ethernet de un portátil.

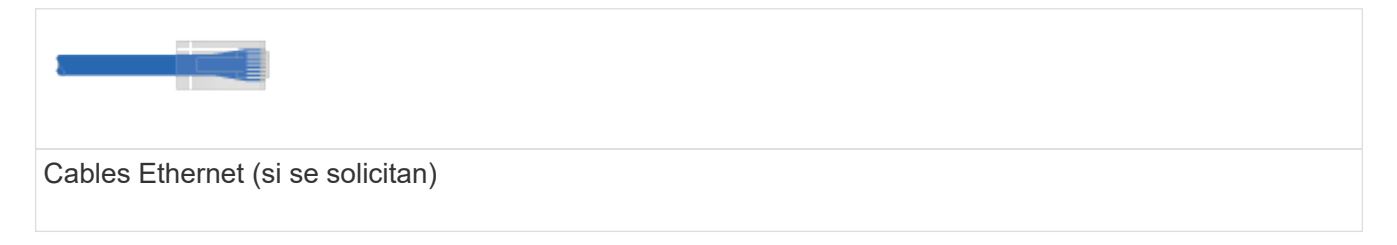

Las siguientes figuras muestran ejemplos de la ubicación del puerto de gestión de la controladora:

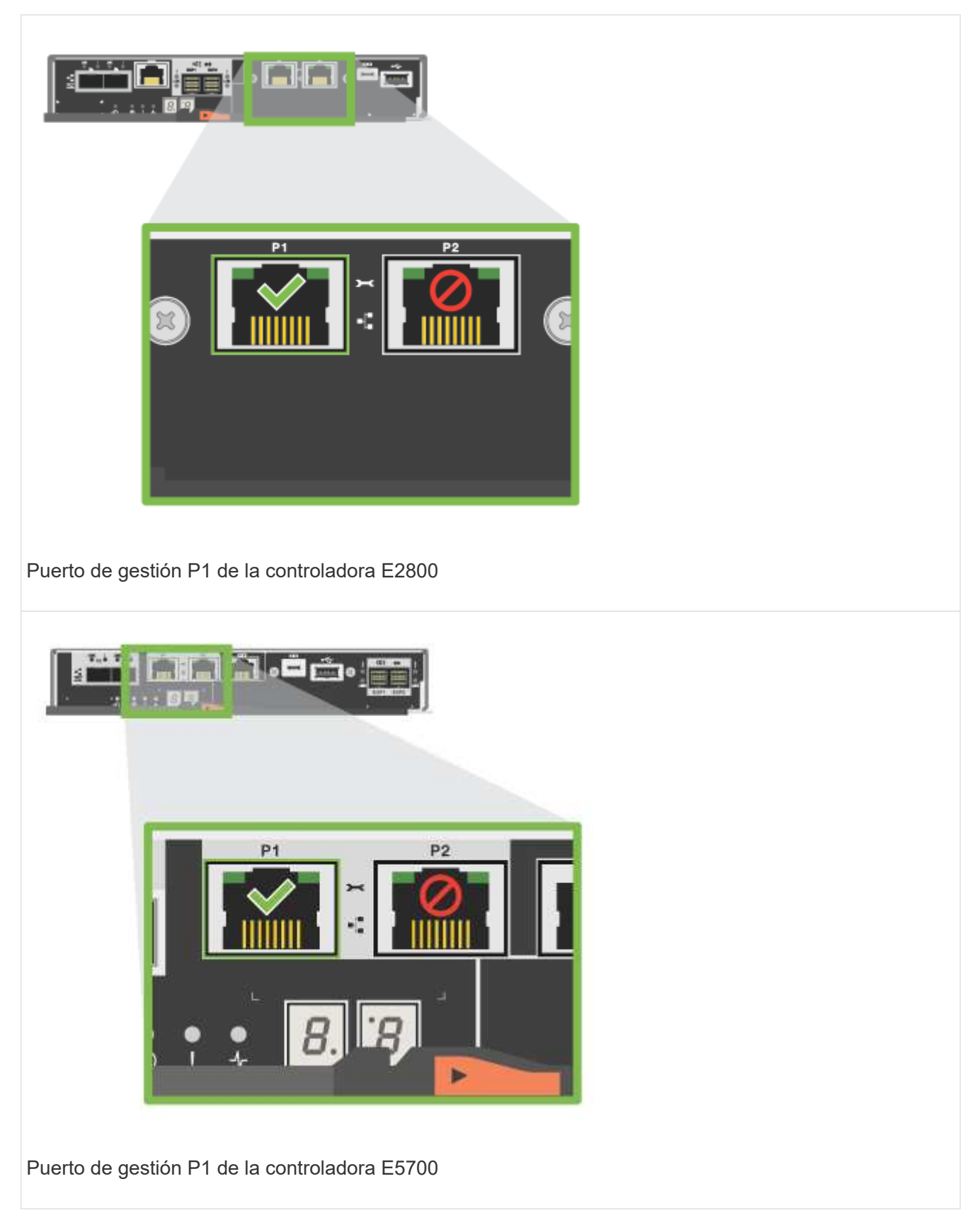

2. Abra un explorador y utilice la dirección IP predeterminada (169.254.128.101) para establecer una conexión con la controladora. La controladora envía de nuevo un certificado autofirmado. El explorador le informa de que la conexión no es segura.

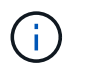

Para las plataformas que ejecutan SANtricity 11,60 y posterior, la máscara de subred predeterminada es 255.255.0.0.

3. Siga las instrucciones del navegador para continuar e iniciar SANtricity System Manager.

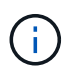

Si no puede establecer una conexión, compruebe que no esté recibiendo la configuración de red de un servidor DHCP.

- 4. Defina la contraseña del sistema de almacenamiento para iniciar sesión.
- 5. Utilice los ajustes de red proporcionados por el administrador de red en el asistente **Configurar configuración de red** para configurar los ajustes de red del controlador A y, a continuación, seleccione **Finalizar**.

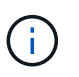

Debido al restablecimiento de la dirección IP, System Manager pierde la conexión con la controladora.

- 6. Desconecte su portátil del sistema de almacenamiento y conecte el puerto De gestión de la controladora A a a su red.
- 7. Abra un explorador en un equipo conectado a la red e introduzca la dirección IP recientemente configurada de la controladora A.

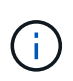

Si pierde la conexión a la controladora A, puede conectar un cable ethernet a la controladora B para restablecer la conexión a la controladora A a través de la controladora B (169.254.128.102).

8. Inicie sesión con la contraseña que ha configurado anteriormente.

Se mostrará el asistente Configure Network Settings.

- 9. Utilice los ajustes de red proporcionados por el administrador de red en el asistente **Configurar configuración de red** para configurar los ajustes de red del controlador B y, a continuación, seleccione **Finalizar**.
- 10. Conecte el controlador B a la red.
- 11. Valide la configuración de red de la controladora B introduciendo la dirección IP recientemente configurada de la controladora B en un explorador.

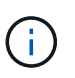

Si se pierde la conexión con la controladora B, puede utilizar la conexión validada previamente a la controladora A para restablecer la conexión a la controladora B a través de la controladora A.

### **Paso 3: Configure y gestione el sistema de almacenamiento**

Después de instalar el hardware, use el software SANtricity para configurar y gestionar el sistema de almacenamiento.

#### **Antes de empezar**

- Configure los puertos de gestión.
- Verifique y registre su contraseña y direcciones IP.

#### **Pasos**

- 1. Use el software SANtricity para configurar y gestionar las cabinas de almacenamiento.
- 2. En la configuración de red más simple, conecte la controladora a un explorador web y utilice System Manager de SANtricity para gestionar una sola cabina de almacenamiento serie E2800 o E5700.

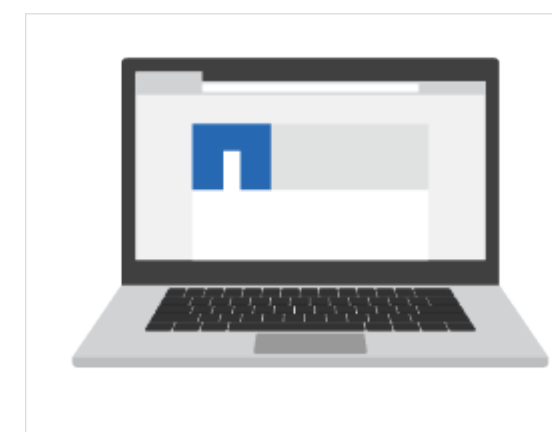

Para acceder a System Manager, utilice las mismas direcciones IP que se usaron para configurar los puertos de gestión.

#### **Información de copyright**

Copyright © 2024 NetApp, Inc. Todos los derechos reservados. Imprimido en EE. UU. No se puede reproducir este documento protegido por copyright ni parte del mismo de ninguna forma ni por ningún medio (gráfico, electrónico o mecánico, incluidas fotocopias, grabaciones o almacenamiento en un sistema de recuperación electrónico) sin la autorización previa y por escrito del propietario del copyright.

El software derivado del material de NetApp con copyright está sujeto a la siguiente licencia y exención de responsabilidad:

ESTE SOFTWARE LO PROPORCIONA NETAPP «TAL CUAL» Y SIN NINGUNA GARANTÍA EXPRESA O IMPLÍCITA, INCLUYENDO, SIN LIMITAR, LAS GARANTÍAS IMPLÍCITAS DE COMERCIALIZACIÓN O IDONEIDAD PARA UN FIN CONCRETO, CUYA RESPONSABILIDAD QUEDA EXIMIDA POR EL PRESENTE DOCUMENTO. EN NINGÚN CASO NETAPP SERÁ RESPONSABLE DE NINGÚN DAÑO DIRECTO, INDIRECTO, ESPECIAL, EJEMPLAR O RESULTANTE (INCLUYENDO, ENTRE OTROS, LA OBTENCIÓN DE BIENES O SERVICIOS SUSTITUTIVOS, PÉRDIDA DE USO, DE DATOS O DE BENEFICIOS, O INTERRUPCIÓN DE LA ACTIVIDAD EMPRESARIAL) CUALQUIERA SEA EL MODO EN EL QUE SE PRODUJERON Y LA TEORÍA DE RESPONSABILIDAD QUE SE APLIQUE, YA SEA EN CONTRATO, RESPONSABILIDAD OBJETIVA O AGRAVIO (INCLUIDA LA NEGLIGENCIA U OTRO TIPO), QUE SURJAN DE ALGÚN MODO DEL USO DE ESTE SOFTWARE, INCLUSO SI HUBIEREN SIDO ADVERTIDOS DE LA POSIBILIDAD DE TALES DAÑOS.

NetApp se reserva el derecho de modificar cualquiera de los productos aquí descritos en cualquier momento y sin aviso previo. NetApp no asume ningún tipo de responsabilidad que surja del uso de los productos aquí descritos, excepto aquello expresamente acordado por escrito por parte de NetApp. El uso o adquisición de este producto no lleva implícita ninguna licencia con derechos de patente, de marcas comerciales o cualquier otro derecho de propiedad intelectual de NetApp.

Es posible que el producto que se describe en este manual esté protegido por una o más patentes de EE. UU., patentes extranjeras o solicitudes pendientes.

LEYENDA DE DERECHOS LIMITADOS: el uso, la copia o la divulgación por parte del gobierno están sujetos a las restricciones establecidas en el subpárrafo (b)(3) de los derechos de datos técnicos y productos no comerciales de DFARS 252.227-7013 (FEB de 2014) y FAR 52.227-19 (DIC de 2007).

Los datos aquí contenidos pertenecen a un producto comercial o servicio comercial (como se define en FAR 2.101) y son propiedad de NetApp, Inc. Todos los datos técnicos y el software informático de NetApp que se proporcionan en este Acuerdo tienen una naturaleza comercial y se han desarrollado exclusivamente con fondos privados. El Gobierno de EE. UU. tiene una licencia limitada, irrevocable, no exclusiva, no transferible, no sublicenciable y de alcance mundial para utilizar los Datos en relación con el contrato del Gobierno de los Estados Unidos bajo el cual se proporcionaron los Datos. Excepto que aquí se disponga lo contrario, los Datos no se pueden utilizar, desvelar, reproducir, modificar, interpretar o mostrar sin la previa aprobación por escrito de NetApp, Inc. Los derechos de licencia del Gobierno de los Estados Unidos de América y su Departamento de Defensa se limitan a los derechos identificados en la cláusula 252.227-7015(b) de la sección DFARS (FEB de 2014).

#### **Información de la marca comercial**

NETAPP, el logotipo de NETAPP y las marcas que constan en <http://www.netapp.com/TM>son marcas comerciales de NetApp, Inc. El resto de nombres de empresa y de producto pueden ser marcas comerciales de sus respectivos propietarios.